## **OfficeWriter Designer for Word - Report Browser**

The **Report Browser** dialog allows you to browse and view reports designed with OfficeWriter.

To open the dialog:

- 1. Close all active documents.
- 2. Click the [OfficeWriter Designer](https://wiki.softartisans.com/display/RS8/The+OfficeWriter+Designer+for+Word)'s **View** button. The dialog will open.
- 3. In the **Domain or Server URL field**, enter the path to your Reporting Services server (for example <http://MyReports/ReportServer>).
- 4. Click **Refresh**. OfficeWriter will display the folders available on the server.
- 5. Navigate to the folder that contains the report.
- 6. Click **Ok**.

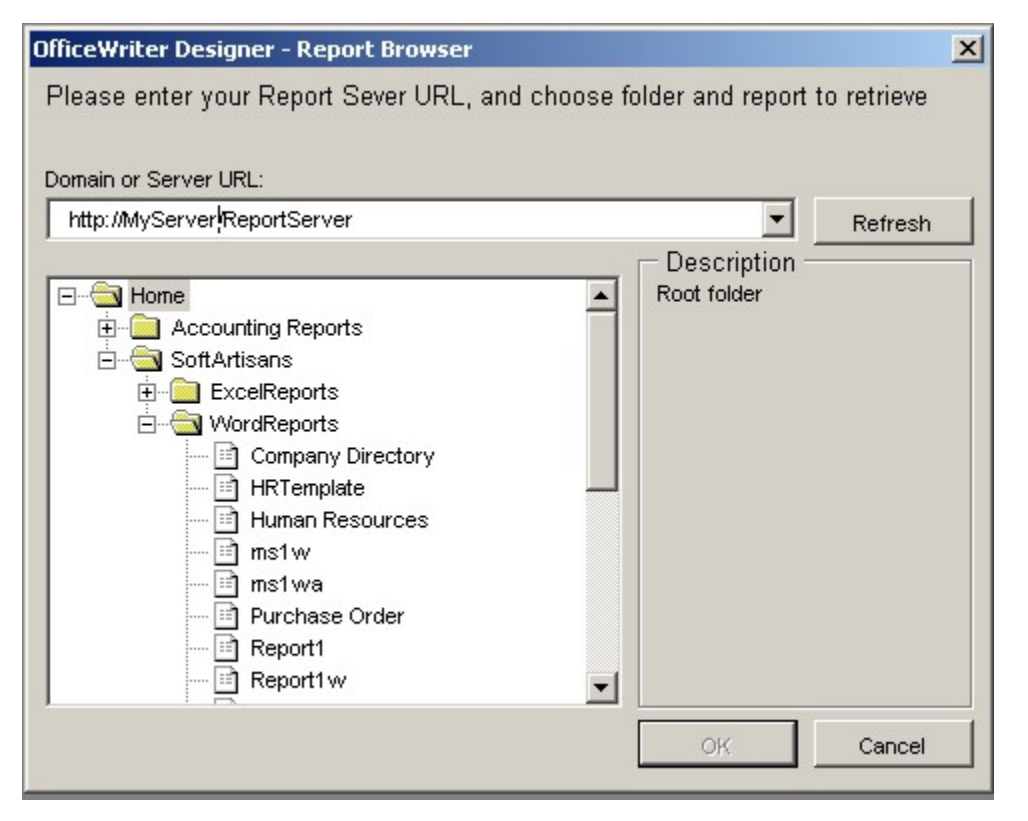

The **View** button will only work with reports designed with OfficeWriter in Word. If you created your report in Visual Studio and then modified it with OfficeWriter Designer for Word, only the modifications will be displayed.